## **e-SAC - Manual Atualização Java 7u51**

Após atualizar a versão do java para a versão 7 update 51, é necessário que o usuário do sistema execute os seguinte passos:

- 1. Apagar o diretório **SDK-WEB** localicado no diretório do usuário. (Exemplo: no windows 7 o diretório está localizado C:\Users\<usuario>\sdk-web);
- 2. Abra o painel de controle, localize e abra o Java, aba Segurança, clique em Editar Lista de Sites (*Manage Site List*)

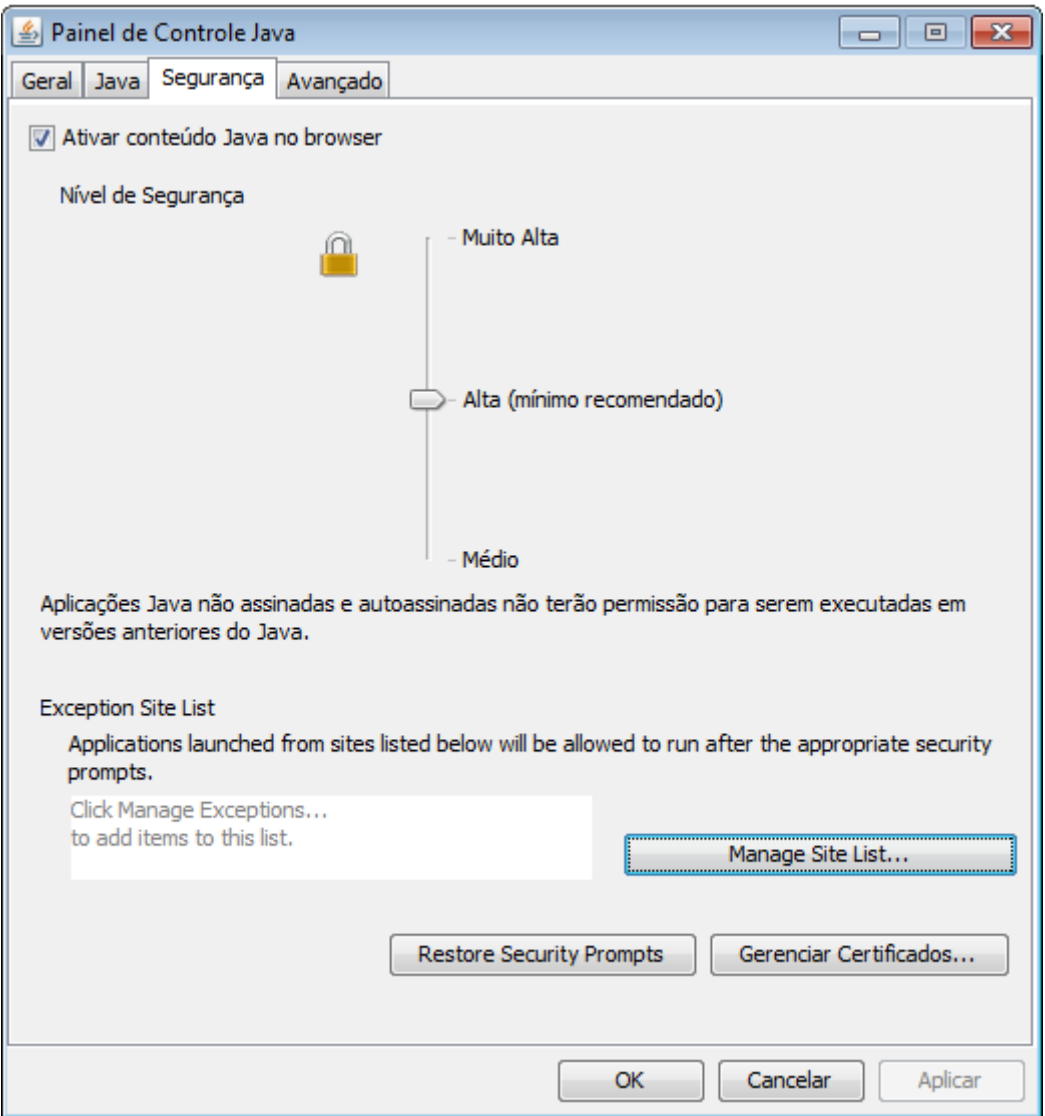

3. Clique no botão Add ou Adicionar;

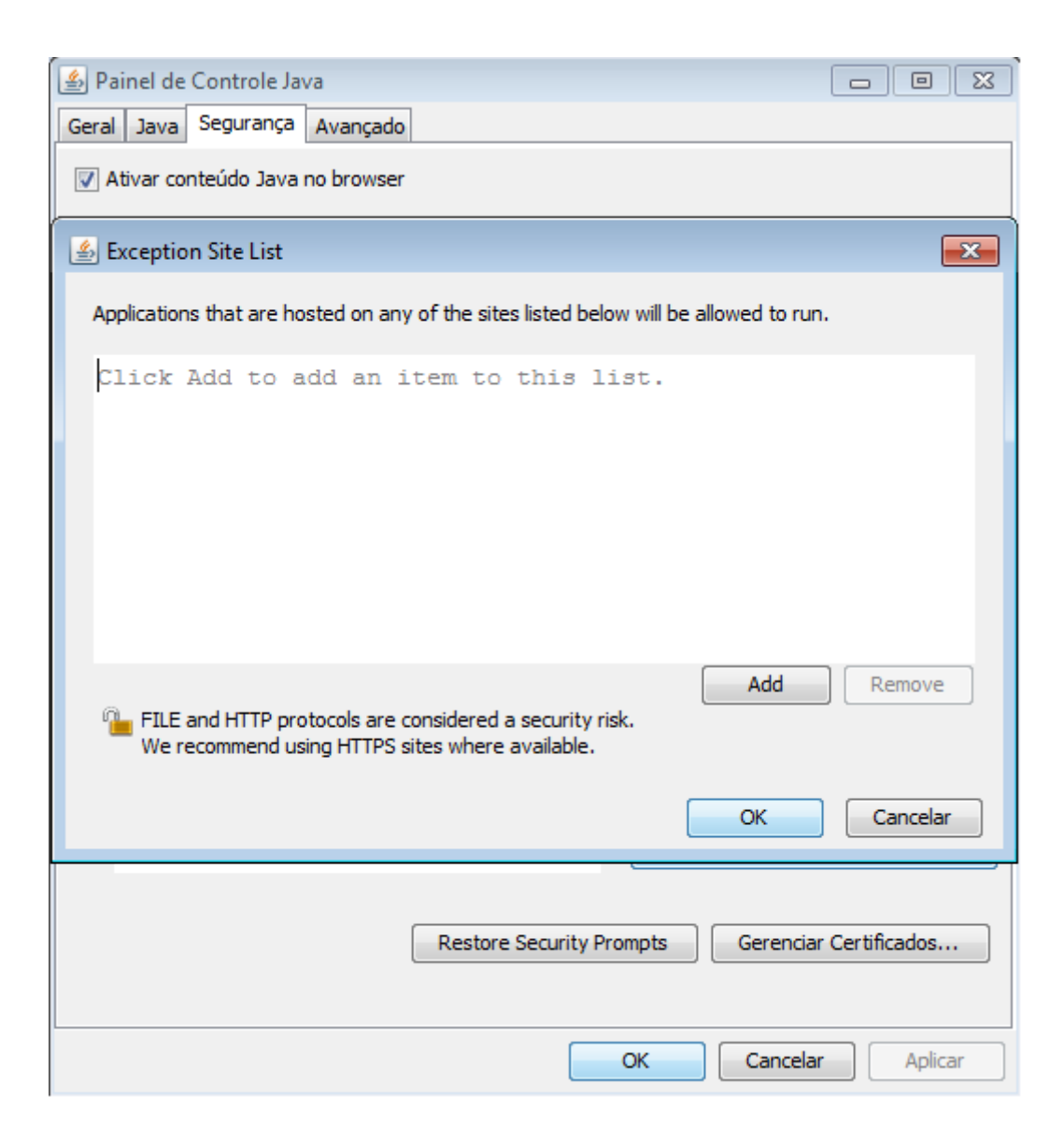

4. Adicione a URL <http://semavirtual.sema.mt.gov.br/>

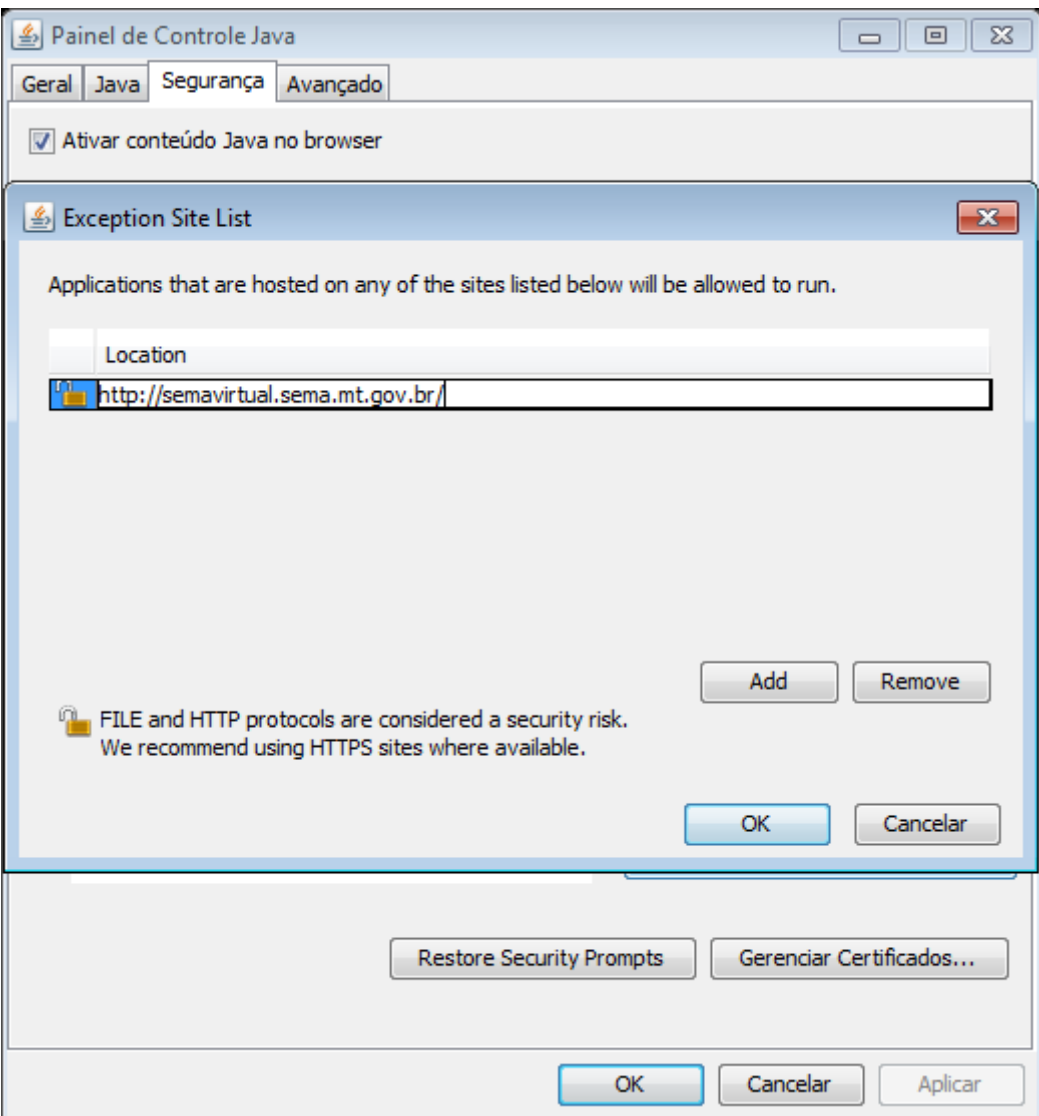

5. Clique em continuar para confirmar a confiança no domínio da SEMA;

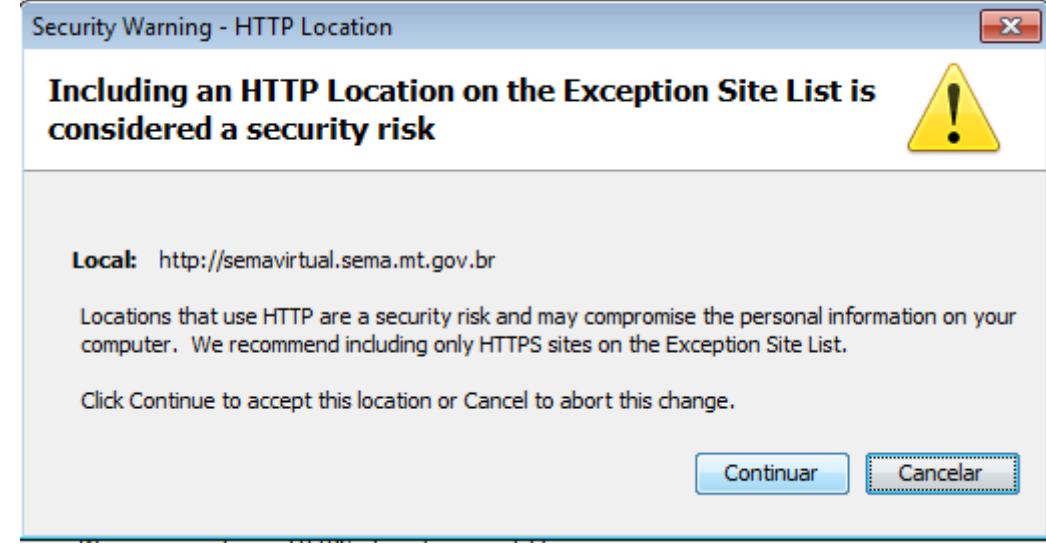

- 6. Apague o cache, os cookies e desautorize as licenças de conteúdo do navegador;
- 7. Feche o Java e o navegador;
- 8. Abra o navegador com permissão de adminisrador do sistema;

9. Utilize o e-SAC normalmente

Qualquer dúvida estaremos a disposição pelo endereço eletrônico [centraldeservicos@sema.mt.gov.br](mailto:centraldeservicos@sema.mt.gov.br) ou pelo telefone (65) 3613-7232.